## **Connexion à distance à un répertoire partagé (Donnees.01) de l'UQAM (Ex: Sommaire, Index, etc...), depuis un PC (Windows)**

Cette procédure vous aidera à vous connecter à distance à un **répertoire partagé** (commun).

## 1- Vérification et Prérequis

La connexion à distance à un **partage** (Répertoire partagé) **nécessite** une installation du client (**VPN**) «**Pulse Secure**» sur votre ordinateur **PC**.

- Vérifier si vous avez un client Pulse Secure installé. Pour faire, **suivre** les étapes ci dessous.
- $\bullet$ Recherchez l'icône dans le coin inférieur droit de votre ordinateur **PC**. Au besoin, **cliquez** sur la **petite flèche vers le haut** pour faire apparaître les icônes cachées.

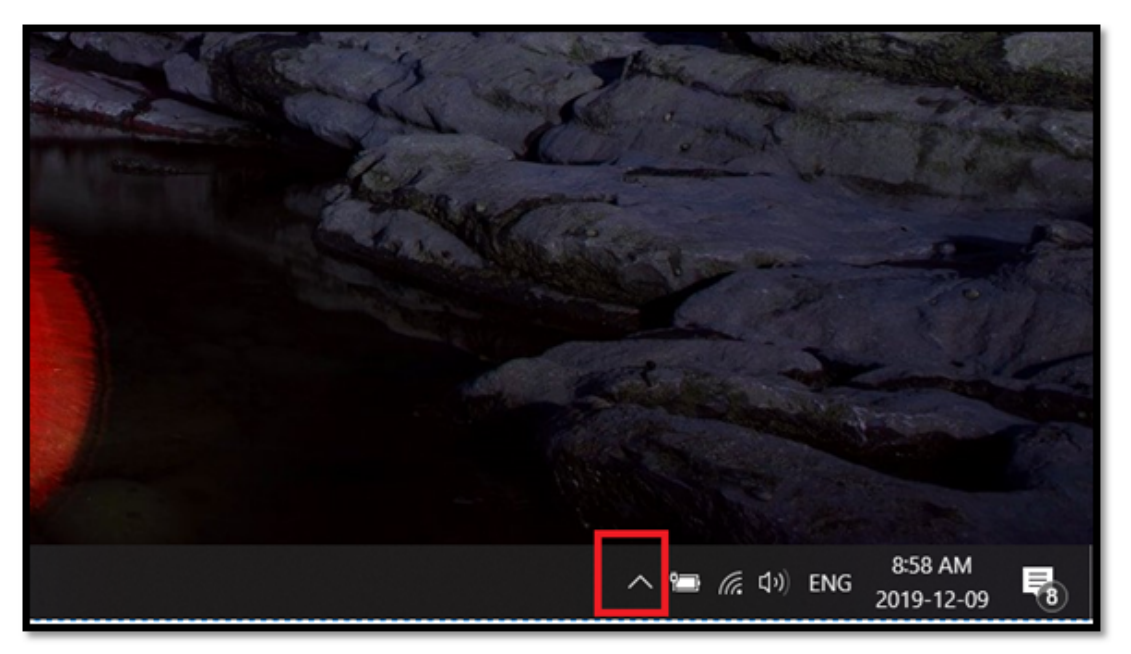

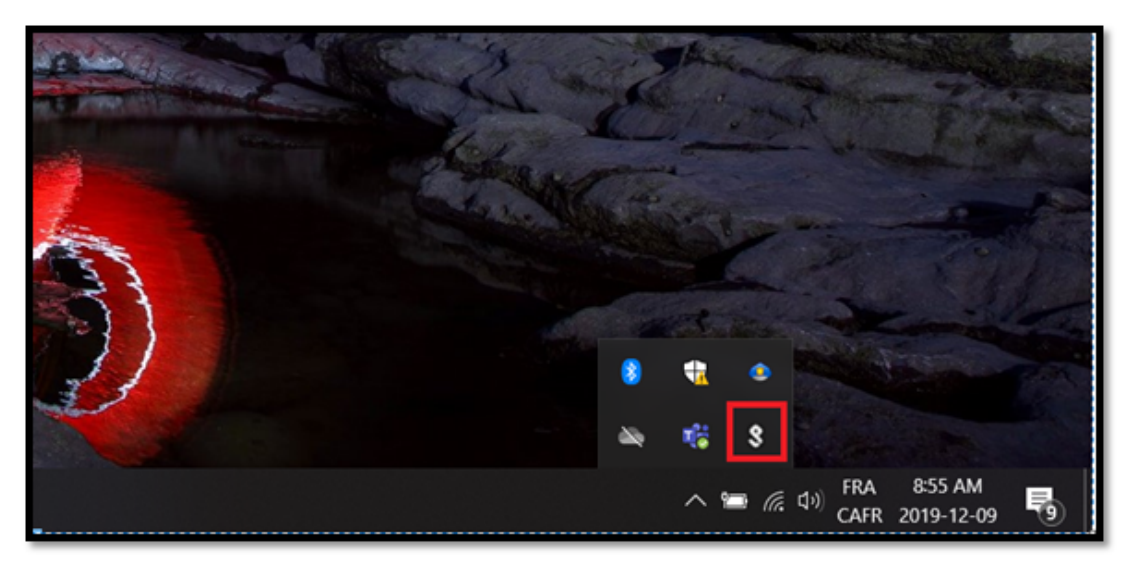

- Si l'icône est présente comme illustrée dans l'image ci dessus, cela veut dire que le client VPN Pulse est installé.
- $\bullet$ Sinon, le client probablement n'est pas installé. Avant de passer aux étapes ci dessous, il faut installer et configurer le client, pour le faire, cliquer **[ici](https://wiki.uqam.ca/pages/viewpage.action?pageId=77409043).**

## 2- Connexion à distance au répertoire.

2-1 Démarrer «Pulse Secure»

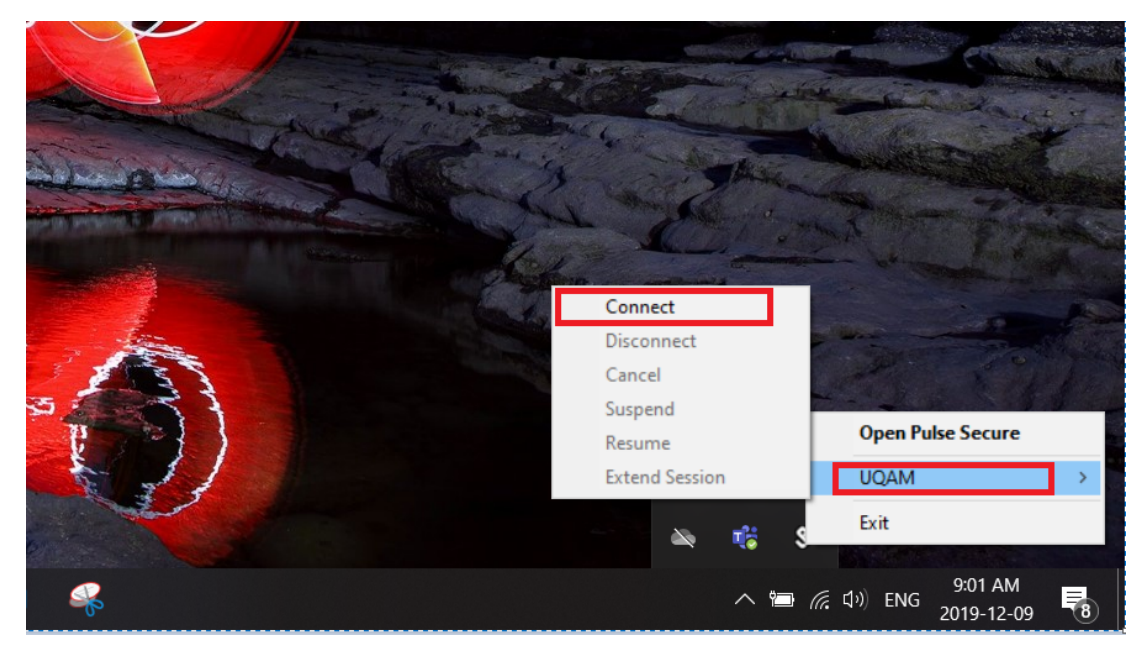

Si le client **VPN «Pulse Secure»** est bien installé et configuré ,une icône avec une **flèche verte pointant vers le haut** apparaîtra comme illustré ci dessous.

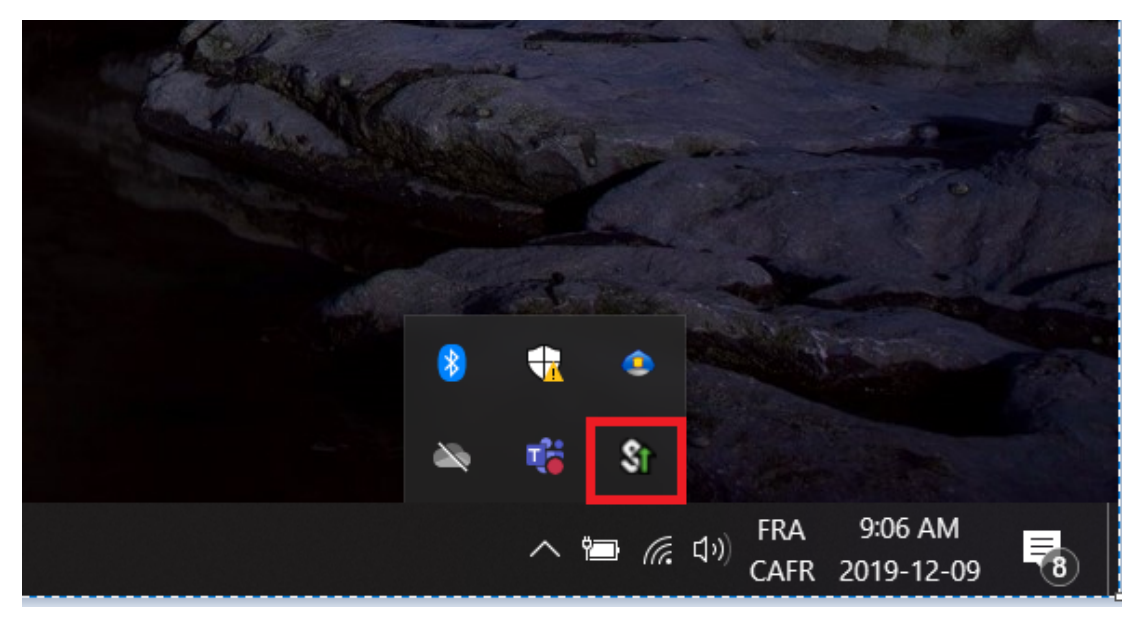

Pour vous connecter à distance à un répertoire partagé

- Vous devriez connaître l'adresse exacte du répertoire auquel vous souhaitez vous connecter.
- $\bullet$ Si vous **connaissez l'adresse**, veuillez vous rendre **à la section 2-4 de ce guide**.
- Si vous **ne connaissez pas l'adresse** du répertoire partagé mais vous travaillez déjà avec ce répertoire sur votre PC à l'UQAM, veuillez suivre ce qui suit pour trouver la bonne adresse du répertoire:
- 2-1 Connectez-vous à votre poste de travail PC à l'UQAM.

2-2 Trouvez sur votre bureau de **PC l'icone du répertoire partagé (commun)**

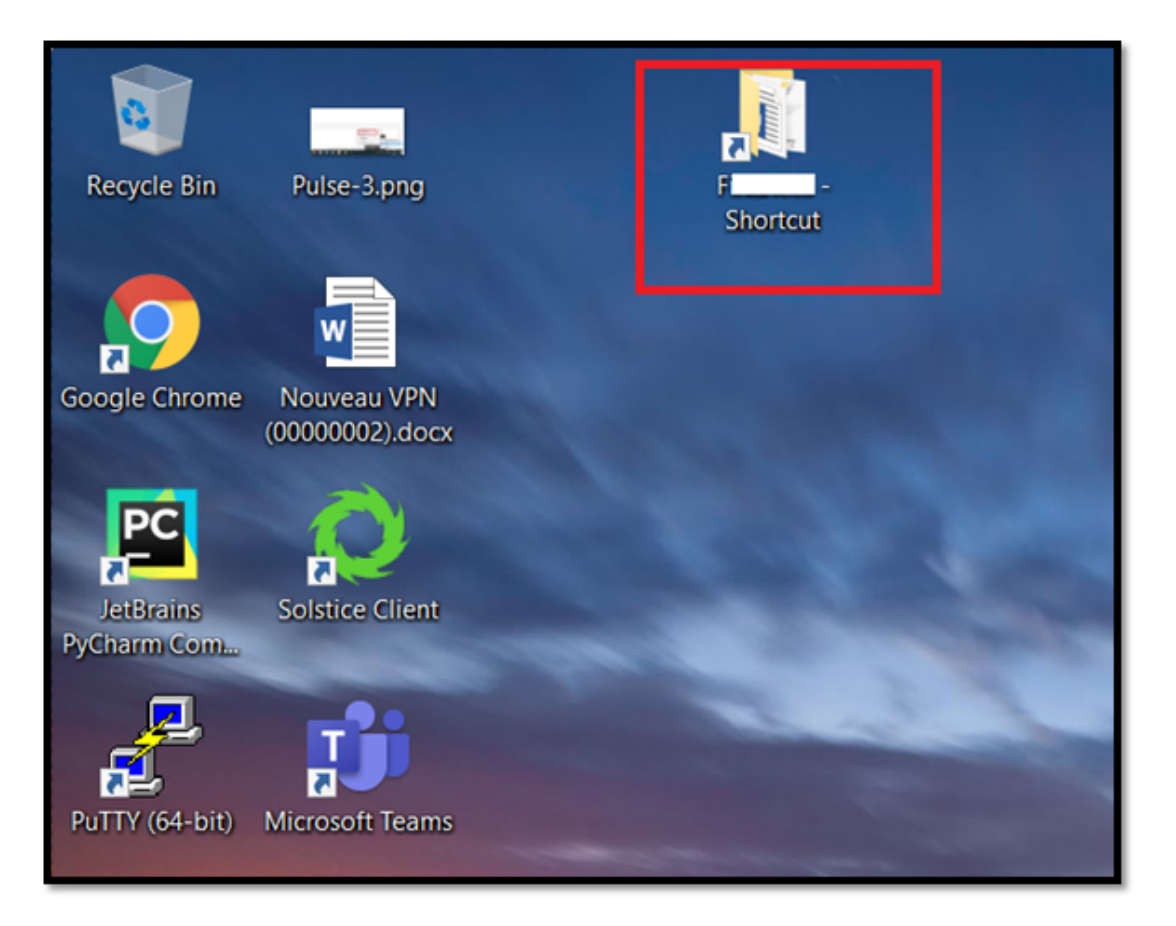

2-3 Cliquer droit avec la souris sur la raccourci du répertoire , puis, cliquer sur **"Propriétés"**

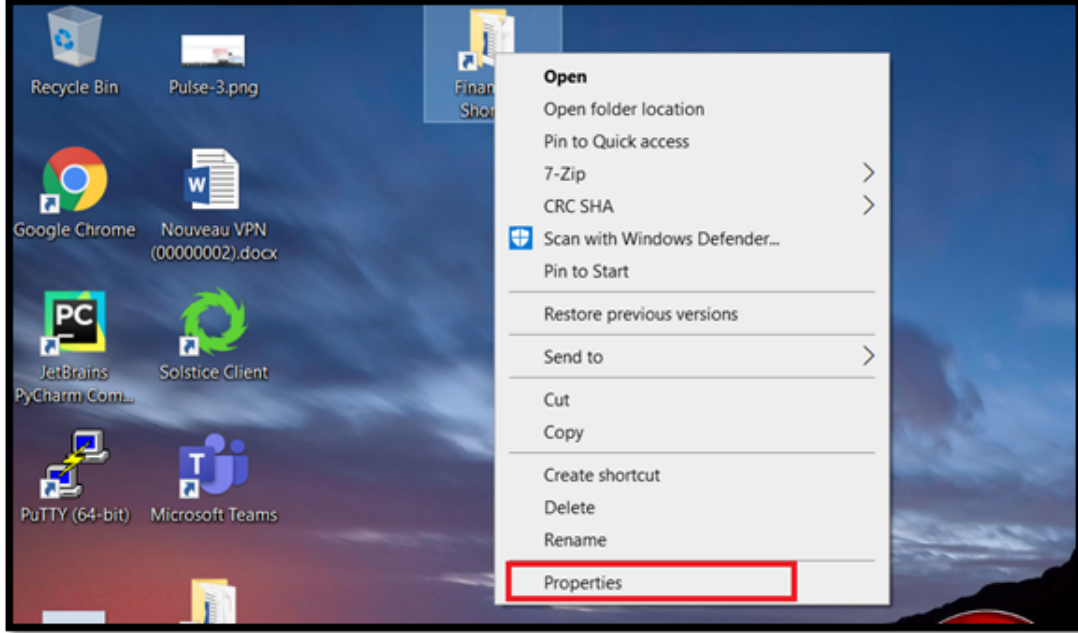

Parmi les informations du serveur connecté, vous trouverez l'adresse nécessaire pour vous connecter au partage, **prenez en note cette adresse.** (**Voir exemple ci dessous**)

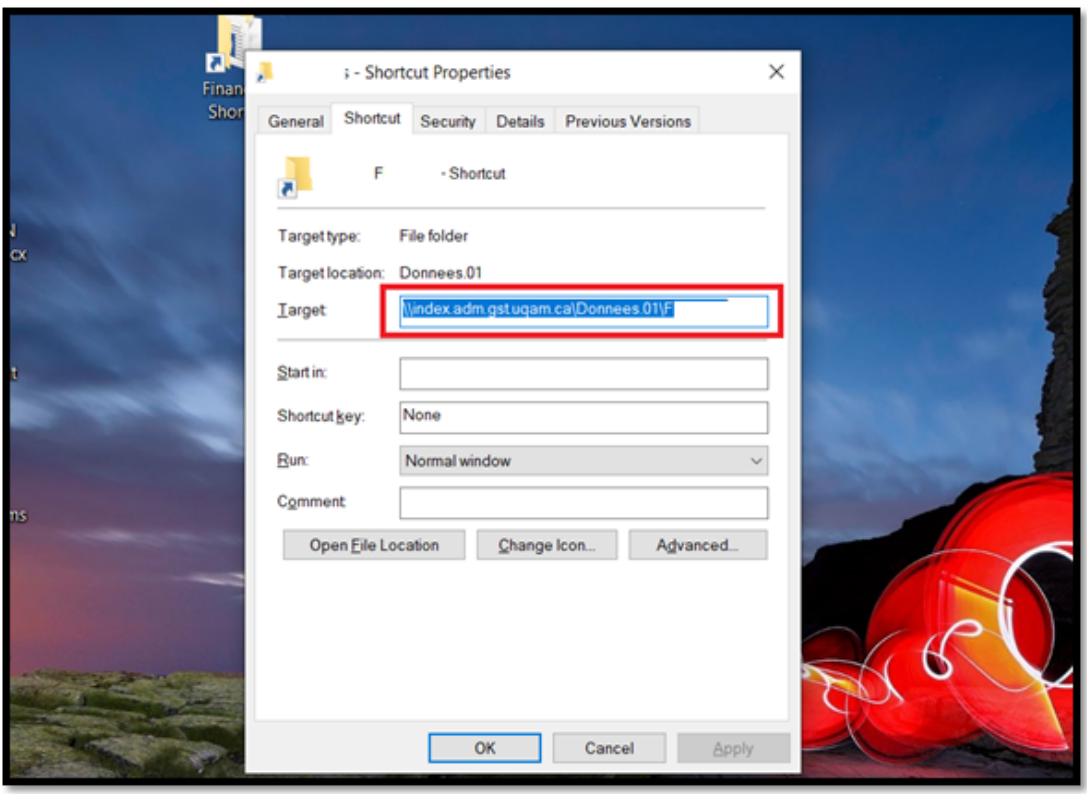

**Si vous ne trouvez pas l'icône du répertoire partagé sur le bureau de votre PC au travail, ou que vous ne connaissiez pas l'adresse complète du répertoire partagé de votre division:**

**Veuillez contacter votre supérieur pour obtenir l'adresse complète avant de passer à la configuration suivante:**

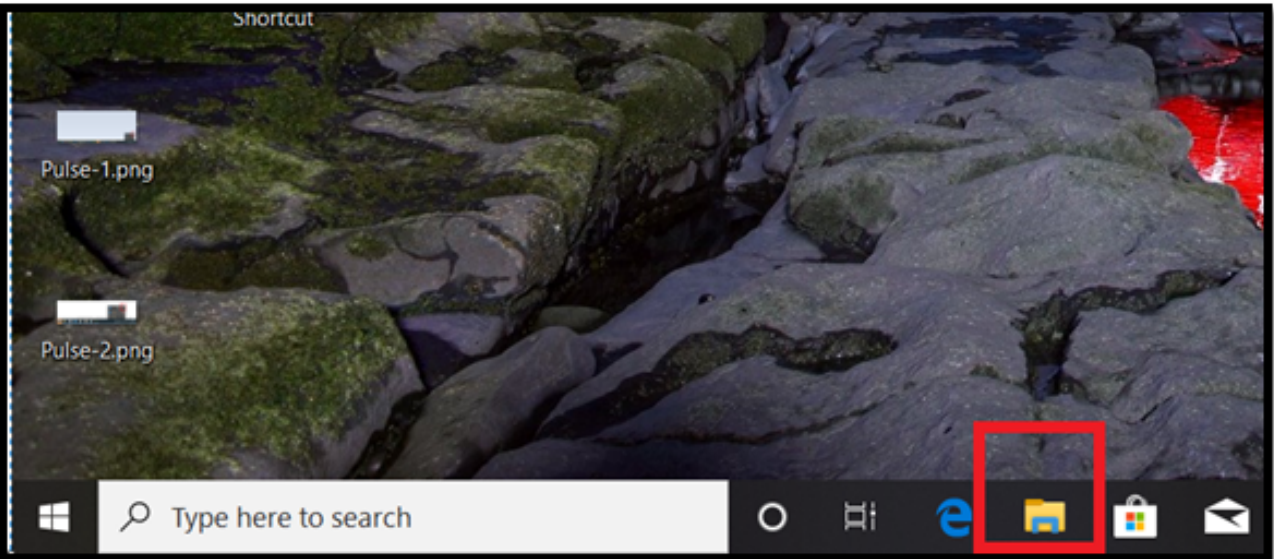

2-4. Cliquez sur l'icone de L'explorateur de fichiers

2-5 Entrez l'adresse du serveur comme illustré ci dessous et appuyez sur la touche Entrée:

**\\sommaire.acad.gst.uqam.ca\Donnees.01\votre répertoire** 

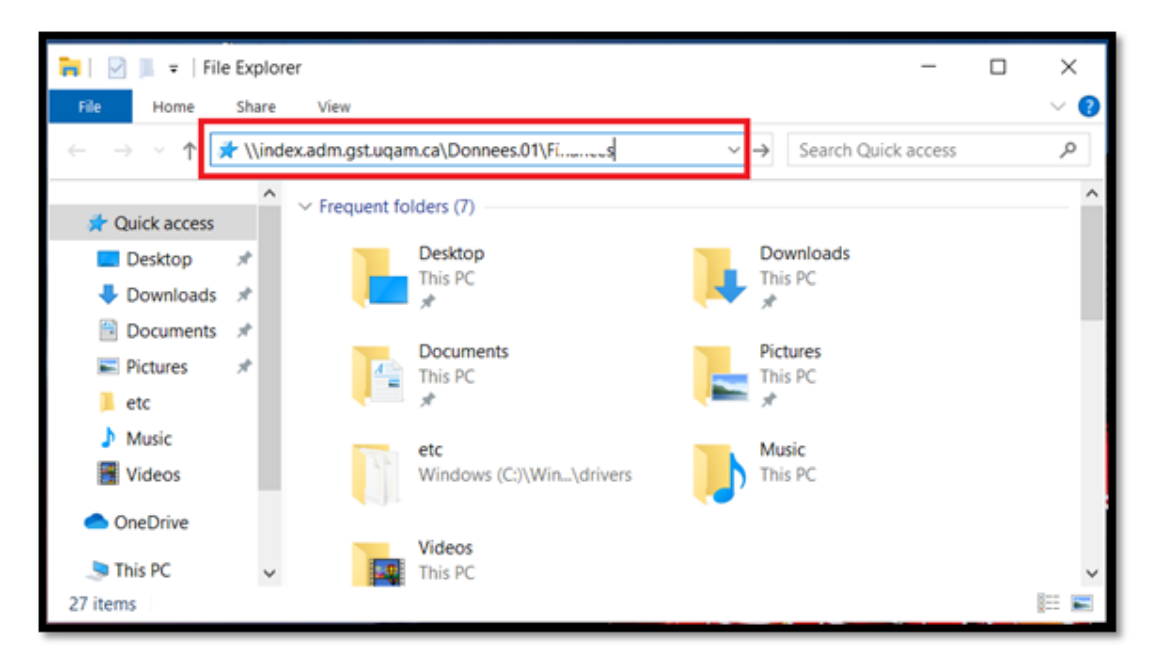

[blocked URL2](http://wiki.uqam.ca/plugins/servlet/confluence/placeholder/unknown-attachment?locale=fr_FR&version=2)-6 Vous devriez être bien connecté au partage, comme illustré dans l'exemple ci dessous.

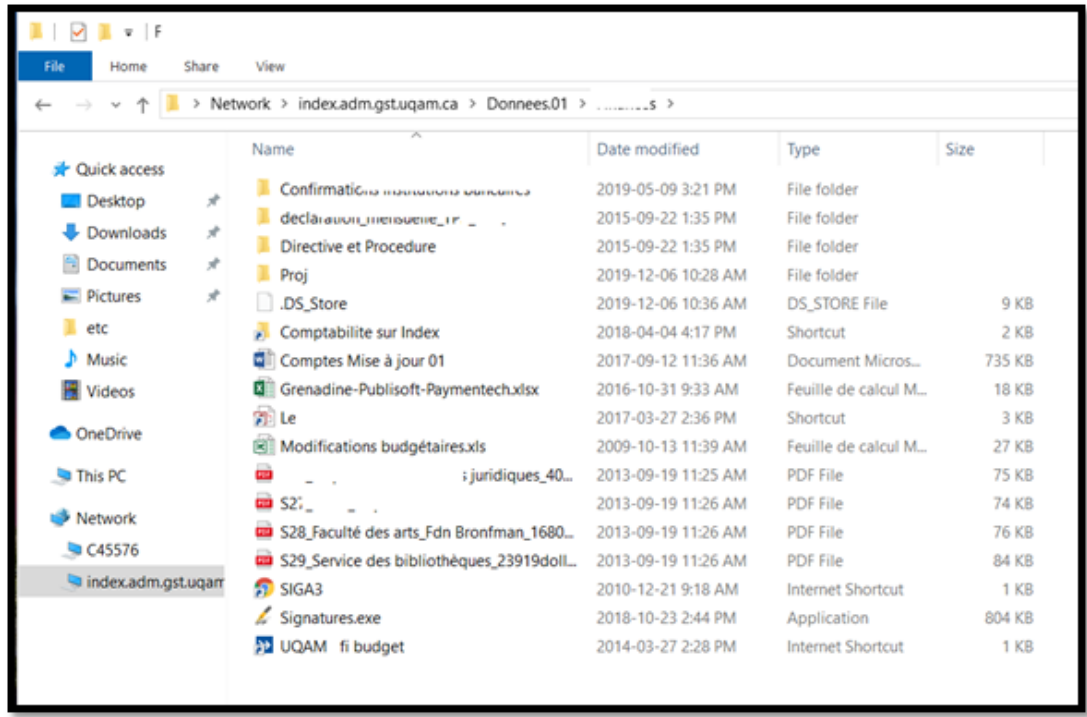

**\*\*\*Si vous éprouvez de la difficulté, veuillez appeler au poste 5050\*\*\***